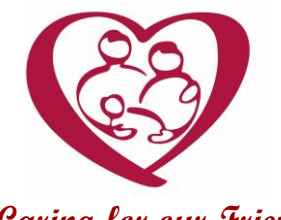

# **Chase County Community Hospital Chase County Clinic**

\_\_\_\_\_\_\_\_\_\_\_\_\_\_\_\_\_\_\_\_\_\_\_\_\_\_\_\_\_\_\_\_\_\_\_\_\_\_\_\_\_\_\_\_\_\_\_\_\_\_\_\_\_\_\_\_\_\_\_\_\_\_\_\_

**"Caring for our Friends And Neighbors"**

# **Health Records App on Apple iPhone**

# *Do you have an Apple iPhone?*

If so, there is an application on your phone known as Apple Health. It gives you the ability to access your current and past Medical Information.

- Connect to participating hospitals and clinics in the United States directly from the Health app and be notified when new records are ready to view.
- Visualize important data across seven categories allergies, conditions, immunizations, lab results, medications, procedures, and vitals — all in a simple timeline view.

## *How is this different than your Patient Portal at Chase County Community Hospital (CCCH)?*

- Your existing patient portal with CCCH connects you to information from visits at CCCH Hospital and Clinics.
- The Health app on iPhone lets you gather and view health records from multiple hospitals, clinics or laboratories you have visited and all in one place.
- The Health app also shows activity, heart rate, nutrition, and other health data consolidated from iPhone, Apple Watch, and third-party apps such as FitBit.

#### *See category-specific details*

- Details relevant to each data category are available, such as:
	- o Normal reference ranges for lab results and vital signs
	- o Prescriber name and dosage instructions for medications
	- o Reason, outcome, and complications for procedures
	- o Status and severity of conditions
	- o Severity of allergy reactions
	- o Reason for immunizations

#### *Connect to more institutions over time*

- An initial group of hospitals, clinics and labs support this feature on the iPhone
- Additional institutions will be joining in the future

# *Let's Get Started…*

## *You will need your user name and password for the facilities' Patient Portal to log in.*

- If selecting Chase County Community Hospital, your user name and password for the patient portal is required
- The application lives on your phone, no need to go to the App Store to locate it. It can be found in the health folder or by swiping your main screen down.

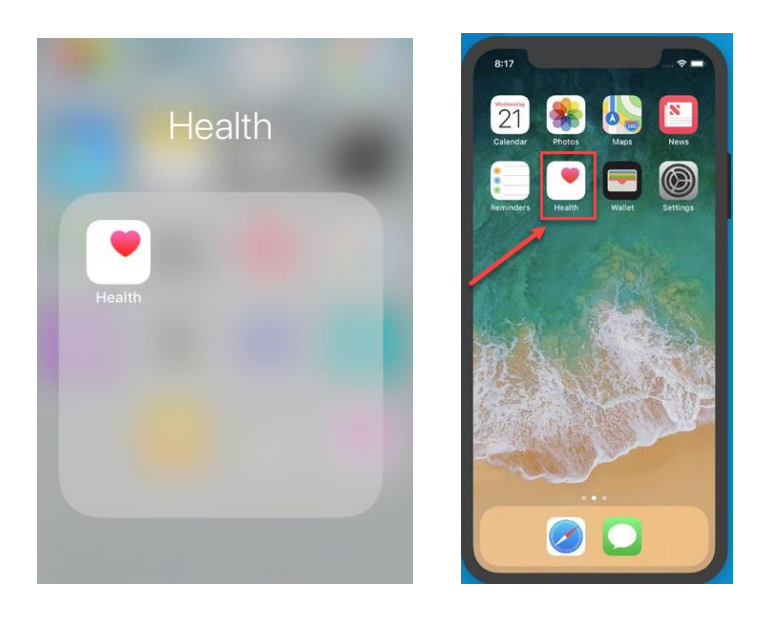

• Open the App and the main screen should look like this.

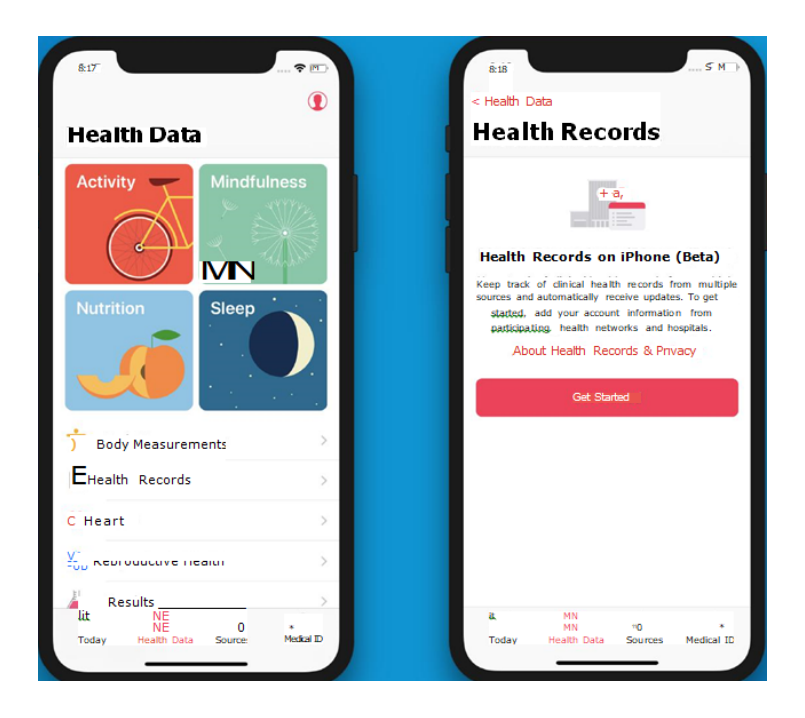

- Locate participating hospitals and clinics in the United States directly in the Health app
	- o If this is your first time logging in, the application will walk you through locating the facility.
	- o If you wish to connect additional facilities, just tap on Health Records>scroll to the bottom and choose "**Add Account"**
	- o Apple will ask to access your location, allowing will locate all facilities close to your location
	- o You can search for Chase County Community Hospital, Chase County Clinic or any other facility you have visited.

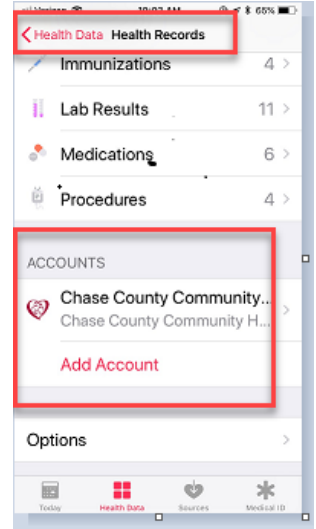

- o Enter your user name and password for the facility and follow the short setup instructions
- o Search for other facilities you have been seen at and connect those medical records as well. *Remember you will need the username and password for each individual facility.*
- o Your records will start to appear in the health app.

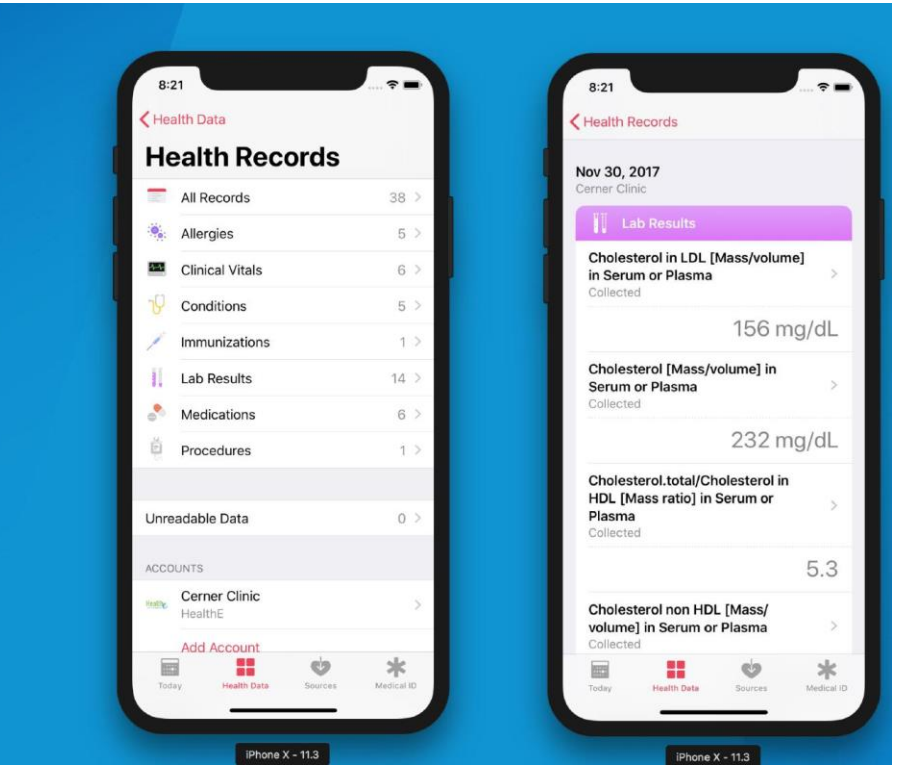

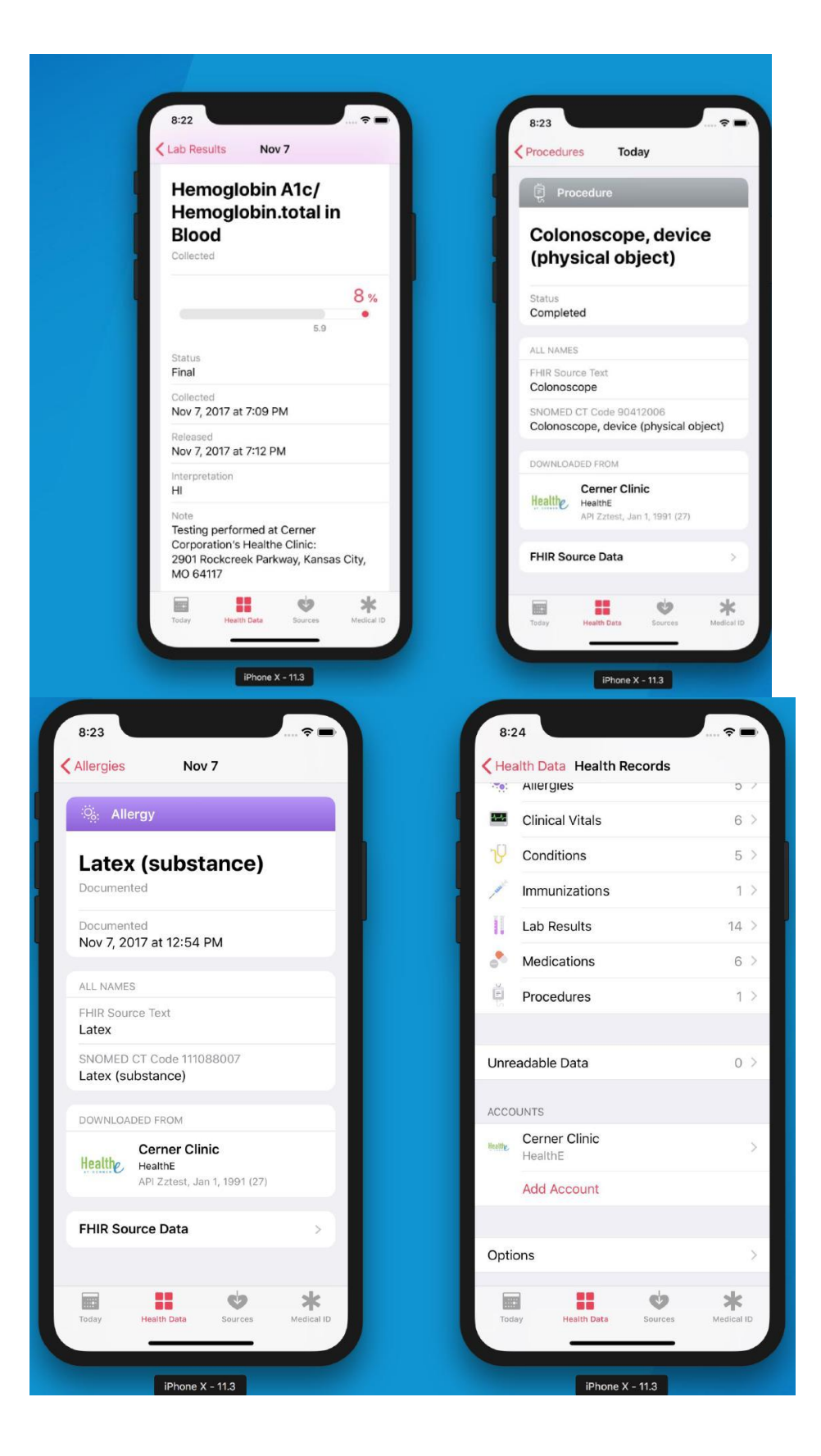

I invite you to download the app and review the health information that is accessible to you.